# Release Notes for TRITON AP-EMAIL Cloud Reporting

Updated: 11-February-2016

| Applies to: | TRITON AP-EMAIL with Email Cloud Module: |
|-------------|------------------------------------------|
|             | Report Catalog and Report Builder        |

Use these Release Notes to learn about the features of the new Report Catalog and Report Builder package for TRITON AP-EMAIL with Email Cloud Module. When enabled for your account, Report Catalog and Report Builder supplement the standard email reporting package.

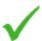

#### Note

The email Report Catalog/Report Builder package is not enabled by default. Contact Technical Support to have this feature enabled.

The Report Catalog contains a number of predefined reports that cover common scenarios, available in bar chart, trend chart, and tabular formats. You can copy any predefined report to apply your own filters to create a custom report, and share your reports with other administrators.

The Report Builder offers an enhanced model for creating multi-level, flexible reports that allow you to analyze information from different perspectives and gain insight into your organization's email message trends. If a high-level summary shows areas of potential concern, you can drill down to find more details.

When the email Report Catalog/Report Builder package is enabled:

• If you subscribe to only email services, a new sub-menu labeled **Report Center** is added to the **Reporting** menu. In addition, a new sub-menu labeled **Legacy Email Reports** is added to offer the features of the standard reporting package. These reports are still available to you unchanged.

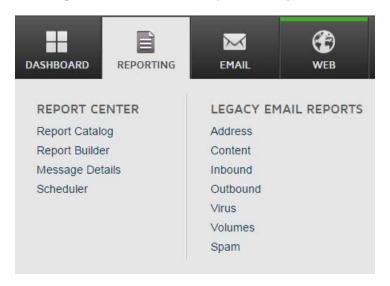

If you subscribe to cloud web services, as well as email services, the email
features of the Report Catalog/Report Builder package are added to the existing
Report Center menu. In addition, the existing sub-menu labeled Email Reports
is renamed Legacy Email Reports to reflect the re-classification of the original
email reports. These reports are still available to you unchanged.

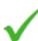

#### Note

The new cloud email Report Catalog/Report Builder package cannot create all of the report types that the standard email reporting package offers.

Additional features will be added to the Report Catalog/Report Builder package in the future.

#### Contents of these release notes include:

- Using the Report Catalog
- Using the Report Builder
- Report attributes
- Predefined reports
- Known issues

## **Supported browsers**

The reporting package is supported on the following browsers:

- Internet Explorer 9 and later
- Google Chrome version 32 and later
- Mozilla Firefox version 26 and later

Other browsers may produce unexpected results.

## Accessing the reporting package

- 1. Access the Cloud TRITON Manager at <a href="https://admin.websense.net/portal">https://admin.websense.net/portal</a>, and log on using your standard credentials.
- 2. Select **Reporting** from the toolbar.

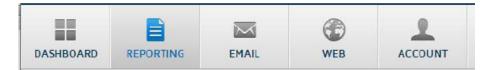

3. Under Report Center, select either Report Catalog, Report Builder, or Scheduler.

# **Using the Report Catalog**

This section contains instructions for navigating around the Report Catalog, accessing and running reports, creating custom reports, and sharing reports and folders.

- Navigating the Report Catalog
- Managing reports
- Managing folders

## **Navigating the Report Catalog**

To access the Report Catalog, click **Reporting** at the top of the page and select Report Catalog. The Report Catalog includes the following elements:

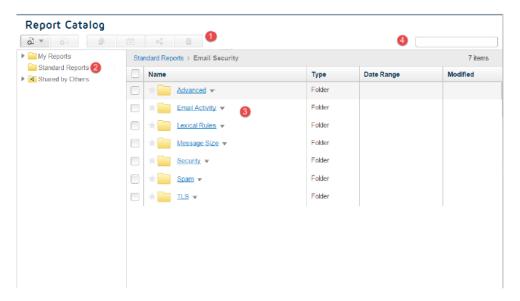

- 1. The **Toolbar** contains buttons for returning to the previous page, creating new reports and folders, copying, sharing, and deleting items.
- 2. The **folder list**, in the left-hand pane, contains 3 top-level folders:
  - The Favorites folder enables you to easily locate your most frequently-used reports. You can mark a report or report folder as a favorite in the following ways:
    - Click the star to the left of the report or folder name in the Report Catalog. The star turns yellow when selected.
    - Click the star to the right of the report name in the Report Builder or Transaction View. You do not need to save your changes.

To remove a report from Favorites, click the star again to turn it gray.

When viewing the Favorites folder, note that you are essentially viewing a list of shortcuts to the reports. Choose **View in folder** from a favorite report's drop-down menu to see the report in its original folder.

- My Reports contains all of the reports and folders that you create.
- Standard Reports contains the predefined reports provided in TRITON AP-EMAIL. (If you have both cloud email and web protection, select the Email Security sub-folder.) These are divided into the following folders:
  - o Advanced
  - Email Activity
  - Lexical Rules
  - Message Size
  - Security

- Spam
- o TLS

For more information, see *Predefined reports*.

■ Shared by Others contains items that have been shared for use by all administrators in your account. Each folder has the user name of another administrator, and contains the reports shared by that administrator.

If a folder contains one or more sub-folders, click the arrow to see those sub-folders in the left-hand page. Click a folder name to see its contents in the right-hand pane.

- 3. The table in the right-hand pane displays the contents of the folder you select in the folder list. This can be one or more-sub-folders, or a list of reports. To see a description of a particular report, hover the mouse over the report name.
  - From this pane, you can perform actions on one or more reports and folders, such as copying, renaming, and deleting folders, or editing, running, or sharing a report. The actions available to you depend on the permissions configured for example, you cannot delete reports in the Standard Reports folder.
- 4. The **Search** field enables you to search for specific words or phrases in report titles. Search results list the report name, its location, and if applicable, the report owner and the last time it was edited. You can manage a report directly from the search results list for example you can run it, or if you have suitable permissions, share or delete it.

## **Managing reports**

#### Running a report

To run a report:

- 1. In the left-hand pane, navigate through the folder structure and select the sub-folder containing the report you want. The reports appear in the table on the right of the screen.
- 2. Click the report you want to run. Alternatively, click the down arrow next to the report, and select **Run** from the menu.
- 3. The results are displayed in the Report Builder. See *Viewing report results* and *Viewing detailed reports* for more information.

#### Creating a new report

To create a new report:

- 1. In the toolbar, click the **New Report** button, and select whether you want to create a grouped or transaction report.
  - Selecting a grouped report opens the Report Builder. Selecting a transaction report opens Transaction View.

- 2. Define attributes (for a grouped report), filters, and date ranges for your report as described in *Creating a report*.
- 3. To save your new report to the Report Catalog, click the **Save** button in the toolbar.
- 4. Enter a name and optionally a description for the report. The name can be a maximum of 200 characters, and the description a maximum of 400 characters.
- 5. Select the folder to store the report in. By default this is the My Reports folder; if you have created sub-folders, you can use the **Folder** drop-down to choose one of those.
- 6. Click Save Report.

#### Copying a report

To copy a report:

- 1. Navigate through the Report Catalog to find the report you wish to copy. This can be a standard report, one created by you, or a report shared by someone else.
- 2. Click the down arrow next to the report you want, and select **Copy** from the menu.

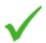

#### Note

To copy multiple reports, mark the check box to the left of each report, then click the **Copy** button in the toolbar.

- 3. If you are copying a standard or shared report, select the folder where you want to store the copied report. By default this is the My Reports folder; if you have created sub-folders, you can use the **Folder** drop-down to choose one of those. If you are copying one of your own reports, it is automatically saved to the same
  - If you are copying one of your own reports, it is automatically saved to the same folder as the original. You can move it to a different location later if required; see *Moving items between folders*.
- 4. Click Copy.

The report is saved to the selected location. If you are copying a report that you own, "Copy" is appended to the report name. You can now rename the report by clicking its down arrow and selecting **Rename** from the menu. You can also edit it as required.

#### **Editing a report**

To edit an existing report:

- 1. Navigate through the Report Catalog to find the report you wish to edit. This can be a standard report, one created by you, or a report shared by someone else.
- 2. Click the down arrow next to the report you want, and select **Edit before running** from the menu.

This opens the Report Builder or Transaction View, depending on whether you are editing a grouped or a transaction report.

- 3. Edit the attributes, filters, and date range of the report as required, then click the **Update Report** button in the toolbar.
- 4. If you are editing a report that you created, or a shared report for which you have editing permissions, you can save your changes by clicking the **Save** button in the toolbar. The report is saved with the same name and in the same location, overwriting the previous version.

If you are editing a standard report, or a shared report for which you do not have editing permissions, click the **Save As** button in the toolbar to save the edited report to one of your folders.

#### Sharing a report

To share a report:

1. In My Reports, click the down arrow next to the report you want, and select **Sharing** from the menu. Alternatively, mark the check box(es) next to one or more reports, and click the **Share** button in the toolbar.

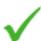

#### **Note**

You can also share a report after running it in the Report Builder

- 2. In the popup window, select one of these options:
  - **Not shared** means you are the only person who can access the report. Select it if you want to remove sharing from a report.
  - View only allows others to run the report, but not save any changes to it.
  - Allow editing enables others to both run and save changes to the report.
- 3. Click OK.

The report now has the sharing icon next to it in the report list. Hover the mouse over the icon to see the sharing permissions allocated to the report.

#### **Deleting a report**

To delete a report:

- 1. In My Reports, click the down arrow next to the report you want to delete, and select **Delete** from the menu. Alternatively, mark the check box(es) next to one or more reports, and click the **Delete** button in the toolbar.
- 2. In the popup window, click **Delete** to confirm.

## Managing folders

#### Creating a new folder

You can create new folders only within the My Reports folder, up to a maximum of 4 levels of sub-folders. Folder names can have a maximum of 200 characters.

To create a new folder:

- 1. Navigate to the location in My Reports where you wish to place the new folder.
- 2. Click the Add Folder button in the toolbar.
- 3. Enter the new folder name, then click **Add**.

You can rename the folder later, if required, by clicking its down arrow and selecting **Rename** from the menu.

#### Copying a folder

When you copy a folder, you also copy all of the contents in that folder, including sub-folders and their contents.

To copy a folder:

- 1. Navigate through the Report Catalog to find the folder you wish to copy. This can be a folder containing standard reports, one created by you, or a folder shared by someone else.
- 2. Click the down arrow next to the folder you want, and select **Copy** from the menu.

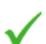

#### Note

To copy multiple folders, mark the check box to the left of each folder, then click the **Copy** button in the toolbar.

3. If you are copying a standard or shared folder, select the location where you want to store the copied folder. By default this is the My Reports folder; if you have created further sub-folders, you can use the **Folder** drop-down to choose one of those.

If you are copying one of your own folders, it is automatically saved to the same location as the original.

4. Click Copy.

The folder is saved to the selected location. If you are copying a folder that you own, "Copy" is appended to the folder name. You can now rename the folder by clicking its down arrow and selecting **Rename** from the menu. You can also edit the reports in the folder as required.

#### Moving items between folders

If you have several folders under My Reports, you can easily move reports and folders around using drag-and-drop:

- 1. Select the item(s) that you want to move.
- 2. Drag the item(s) to the destination folder, in either the left-hand or right-hand pane. Note that a "Move items" popup appears as you start the drag: this turns green when hovering over a valid location, or red when over a folder where you cannot drop the report for example, in Standard Reports.
- 3. A success message appears once you have moved the item(s) to a valid location.

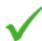

#### Note

Moving a report to a folder that has different sharing permissions does not change the sharing permission assigned to the report.

#### **Sharing a folder**

When you share a folder, you also share the reports in that folder with the same permissions. You can then edit the sharing permissions for individual reports within the folder; see *Sharing a report*.

To share a folder:

- 1. Navigate through My Reports until the folder you want to share is shown in the right-hand pane.
- 2. Click the down arrow next to the folder, and select **Sharing** from the menu. Alternatively, mark the check box(es) next to one or more folders, and click the **Share** button in the toolbar.
- 3. In the popup window, select one of these options:
  - **Not shared** means you are the only person who can access the folder. Select it if you want to remove sharing from a folder.
  - **View only** allows others to run the reports in this folder, but not save any changes to them.
  - Allow editing enables others to both run and save changes to the reports in this folder.
- 4. Click OK.

The folder now has the sharing icon next to it in the list. Hover the mouse over the icon to see the sharing permissions allocated to the folder.

### **Deleting a folder**

Deleting a folder also deletes all reports and sub-folders contained within it,

To delete a folder:

- 1. Navigate through My Reports until the folder you want to share is shown in the right-hand pane.
- 2. Click the down arrow next to the folder you want to delete, and select **Delete** from the menu. Alternatively, mark the check box(es) next to one or more folders, and click the **Delete** button in the toolbar.
- 3. In the popup window, click **Delete** to confirm.

# **Using the Report Builder**

This section contains instructions for navigating around the Report Builder, creating reports, viewing the results, and drilling down to further details.

To access the Report Builder, go to **Reporting > Report Builder**. If you have both cloud web and email protection solutions, select **Email Security** from the popup that appears.

- Navigating the Report Builder
- Creating a report
- Viewing report results
- Viewing detailed reports

## **Navigating the Report Builder**

The Report Builder has the following elements:

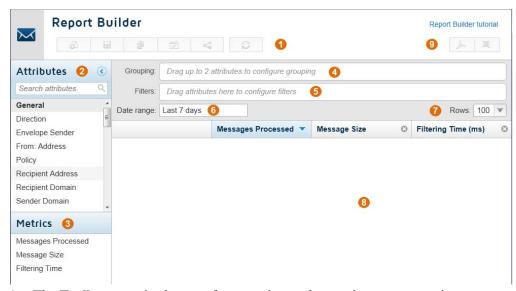

- 1. The **Toolbar** contains buttons for returning to the previous page, starting a new report, and updating the current report.
- 2. The **Attributes** list contains the data types that you can use to create reports. and are divided into the following sections:

- General
- Filtering
- IP Address
- Message Content
- Security
- Time

Use the Search box at the top of the list to filter the Attribute list further. For more information, see *Report attributes*.

- 3. The **Metrics** list contains options that you can add as columns to the report. Drag metrics into and out of the report results area to add them to or remove them from the report. Further advanced metrics are available in the Message Details view.
- 4. The **Grouping** field can contain up to 2 attributes to define the data grouping that appears in the report. For example, if you drag the Policy attribute followed by the Recipient Address attribute into this field, this creates a summary report on messages by policy, and also displays the data broken down by recipient addresses within those policies. For more information on defining grouping data, see *Creating a report*.
- 5. The **Filters** field can contain attributes to filter the report results further. For example, you may wish to filter by specific senders, actions, or content types. For more information on defining filters, see *Creating a report*.
- 6. The **Date range** defines the time period covered by the report. This can be a standard period (between 1 hour and 8 months) or a specific date and time range.
- 7. The **display options** enable you to select how many rows appear in your report. Once a report has been generated, this section also includes options to page through longer reports, and to display the report results in different table and graph formats. For more information, see *Viewing report results*.
- 8. The **report results** appear when you click **Update Report**, and by default are in a table format. You can choose to display the results in different formats as described above, and to select report elements to drill down further. For more information, see *Viewing detailed reports*.
- 9. You can choose to export report results in PDF or CSV format.

## **Creating a report**

To create a report:

- 1. Drag up to 2 attributes from the Attributes list to the Grouping field.
  - The Report Builder does not allow you to add more than 2 attributes, nor can you add the same attribute more than once.

■ By default, the report shows the top 10 matches by number of hits. Click an attribute box in the Grouping field to change the grouping data to show a specified number of top results, a specified number of bottom results, or all results.

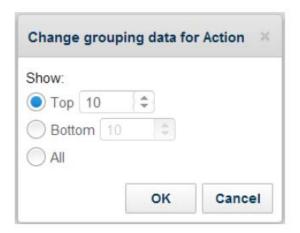

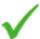

#### **Note**

Choosing to view all results may mean the report takes a long time to generate.

- To remove an attribute from the Grouping field, click the cross icon on the attribute box.
- 2. To add filters to the report, drag an attribute to the Filters field.
  - a. On the popup that appears, use the drop-down list to define how the filter handles the values that you specify. The options available depend on the attribute that you have selected. For example, you may be able to include or exclude values, or state that search terms equal or do not equal your text.
  - b. Enter or select the search term or value(s) that you wish to filter on. Depending on the filter, you can:
    - Select one or more check boxes
    - Start typing text that will autocomplete based on data in the system
    - Enter the exact text that you want to use

For filters where you are including or excluding values already stored in the system, start typing to see a list of potential matches:

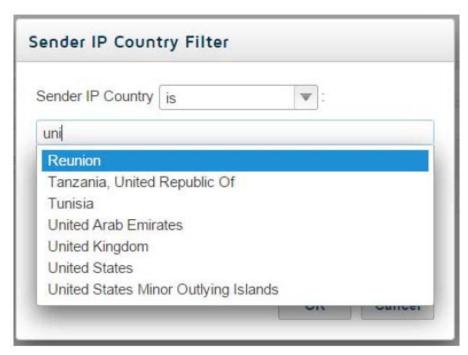

Select the option you want from the list. You can add multiple values to the filter.

For filters where you enter free text, enter the terms you want on separate lines:

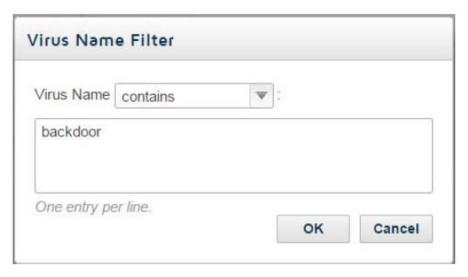

c. Click **OK** when done.

To edit a filter, click its attribute box. To remove an attribute from the Filters field, click the cross icon on the attribute box.

3. Click in the Date range field to define the report period.

- To specify a set period in hours, days, or months, select an option from the **Last** drop-down list.
- To specify a particular date range, select the **From** radio button and use the calendars to choose the required dates. Date ranges include the whole 24-hour period, unless you mark **Specify start and end time** to enable and edit the times for the report as well as the dates.

Click **Done** when you are finished.

4. Click the Update Report button to generate the report.

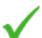

#### **Note**

The Update Report button turns yellow when you enter or change valid report content, signifying that you can generate a report with the selected criteria.

### Viewing report results

Your report results are initially shown as a table, with a column for the grouping and filters you selected, and a column for each of the selected metrics. Use the arrows next to each first-level attribute to expand or collapse the second-level attribute content below it.

Use the options in the toolbar to define how you display and navigate through report results:

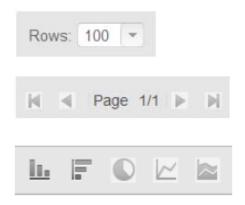

Select the number of rows to see on each page. The default is 100 rows; you can also select 50, 150, or 200 rows.

Use the arrow keys to page through longer reports, and quickly navigate to the first or last page.

View the report results as one of the following:

- column chart
- bar chart
- pie chart
- line chart
- area chart

Hover the mouse over an item in a chart to see more information, for example a percentage or a number of hits.

All of these charts are available for a single-level grouping report. For grouping reports with 2 attributes, only column and bar charts are available.

Each item in the report has a check box. Select one or more check boxes to open a popup window that enables you to:

- Drill down into more detailed information. See *Drilling into report items*.
- Show only the report items you have selected
- Filter out the report items you have selected
- View message details for the items you have selected. See *Message Details*.
- Cancel any selections you have made.

## Viewing detailed reports

You can use grouping reports as a starting point for accessing more detailed information about web activity, either by drilling down into a particular aspect of a report, or using the Message Center to see further information about a report item.

#### **Drilling into report items**

To drill down into a report item:

- Mark the check box next to each item you wish to drill down into.
   You can select multiple items and change your selections, even after the popup window appears.
- 2. In the popup window, select an available attribute from the Drill Into By the drop-down list. For example, if you have selected one or more categories from the grouping report, you may wish to see the users who have been accessing sites in those categories.
- 3. The new report loads. Note that as you have moved down a level in the report, the item(s) you selected in step 1 are now in the Filters field, while the Grouping field contains the other report attributes, including the one you selected in step 2. You can edit the content of the Grouping and Filters fields, and view the report in different formats, in exactly the same way as for the previous report.
- 4. To drill down a further level, repeat steps 1-3 above.

#### **Message Details**

The Message Details view is available for report items at all levels. To see the details for one or more report items:

- Mark the check box next to each item you wish to view.
   You can select multiple items and change your selections, even after the popup window appears.
- 2. In the popup window, select **View Transactions**.

The Message Center loads, listing details for each message within the report item(s) you selected.

In the Message Center, you can:

- Edit the filters and date range for the messages you wish to see.
- Select the columns to display from the **Columns** drop-down. Click **Done** when you have made your selections.
- Click a column heading to make it the active column for sorting transactions. Click again to switch between ascending and descending order.
- Delete columns by clicking the X icon in a column heading. Note that you cannot delete the current active column.
- Drag metrics from the left-hand pane into the Filters field.
- Enable Detail View to see more detail for the selected message. The Message Details pane opens at the bottom of the page, and displays the timestamp, sender address, recipient address, direction, action, and filtering reason of the message.
- Export message details to PDF or CSV format. Either select one or more
  messages and then click Export to PDF or Export to CSV in the popup window
  that is displayed, or click the PDF or CSV icon in the top right to export all
  messages on the page.

# Report attributes

Below is a list of available report attributes.

| Name              | Description                                                                                                    | Filter values      |
|-------------------|----------------------------------------------------------------------------------------------------|--------------------|
| Direction         | The direction of the message: inbound or outbound.                                                                                                    | Check boxes        |
| Envelope Sender   | Used by mail servers to check where the message originates and where to respond (for example, if there is an error or the message bounces). Often matches the From: address, but not always. For example, the message might come from a mailing list, or from an organization authenticated to send messages on your company's behalf. | Manual text        |
| From: Address     | The address the message recipient sees in the From: field of the message.                                                                                                    | Manual text        |
| Policy            | The email policy used for filtering.                                                                                                    | Autocompleted text |
| Recipient Address | The email address of a message recipient.                                                                                                    | Manual text        |
| Recipient Domain  | The domain associated with a message recipient.                                                                                                    | Manual text        |
| Sender Name       | The name of a message sender.                                                                                                    | Manual text        |

| Name                      | Description                                                                                                    | Filter values      |
|---------------------------|----------------------------------------------------------------------------------------------------|--------------------|
| Sender Domain             | The domain associated with a message sender.                                                                                                    | Manual text        |
| Subject                   | The text in the subject line of a message. There is also an option to filter by results with no subject.                                                                                                    | Manual text        |
| Action                    | The action applied to the message.<br>Options are Accepted, Bounced,<br>Bypassed processing, Discarded,<br>Quarantined, Temporarily<br>bounced.                                                                                                    | Check boxes        |
| Black/Whitelisted         | Groups and filters messages by whether they are blacklisted, whitelisted, or neither.                                                                                                    | Check boxes        |
| Blocked<br>Attachment Ext | Groups and filters messages by the extension of their blocked attachments (for example, EXE). There is also an option to include results with no blocked attachment extension.                                                                                                    | Manual text        |
| Filtering Reason          | The result of filtering the message. Options are Blocked attachment, Blocked attachment type, Clean, Custom rule, Encrypted content/message, Exceeds size limit, Format problem, Global rule, Inappropriate image, Lexical rule violation, Malicious macro, Masked attachment extension, Message parked, Other, Phishing, Spam, System error, Threatseeker issue, TLS requirements not met, Virus. | Check boxes        |
| Lexical Rule              | The lexical rule applied to a message. There is also an option to include results with no lexical rules applied.                                                                                                    | Manual text        |
| Sender IP                 | The IP address of a message sender.<br>There is also an option to include<br>results with no sender IP address.                                                                                                    | Manual text        |
| Sender IP Country         | The country from which the sender IP address originates.                                                                                                    | Autocompleted text |
| Attachment File<br>Type   | A description of the type of file attached to a message - for example Microsoft Excel or Portable Network Graphic (PNG).                                                                                                    | Autocompleted text |
| Attachment<br>Filename    | The name of a specific file attached to a message.                                                                                                    | Manual text        |

| Name                    | Description                                                                                                    | Filter values      |
|-------------------------|----------------------------------------------------------------------------------------------------|--------------------|
| Attachment MIME<br>Type | MIME type of a message attachment in the format content type/content subtype. For example, video/mpeg or text/csv.                                                       | Manual text        |
| Content Type            | The type of content detected within the message. Options are Archive, Audio, Encrypted, Executable, HTML, Image, None, Office Document, Signed, Video.                   | Check boxes        |
| Emb. Domain             | The domain of an embedded URL within a message.                                                                                                    | Manual text        |
| Emb. Full URL           | The full URL embedded within a message.                                                                                                    | Manual text        |
| Emb. Host               | The host name embedded within a message.                                                                                                    | Manual text        |
| Emb. URL<br>Category    | The category of a URL embedded within a message.                                                                                                    | Autocompleted text |
| Emb. URL Risk<br>Class  | The risk class associated with a URL embedded within a message.                                                                                                    |                    |
| Emb. URL Severity       | The severity level associated with a URL embedded within a message.                                                                                                    | Check boxes        |
| Advanced<br>Encryption  | The type of advanced encryption applied to the message. Options are Decrypted Inbound, Encrypted Outbound, or None. This attribute requires the Email Encryption module. | Check boxes        |
| Message<br>Sandboxing   | The type of sandboxing applied to<br>the message. Options are None,<br>Phishing URL Sandboxed, URL<br>Sandboxed. This attribute requires<br>the Email Sandbox module.    | Check boxes        |
| Virus Name              | The name of a virus detected in a message. There is also an option to include results with no virus name associated with them.  Manual text                              |                    |
| Date                    | Enables you to group report entries<br>by date. Note that this attribute is<br>not available for filtering as the<br>Date Range field performs this<br>function.         | N/A                |
| Day of Week             | Enables you to group and filter report entries by days of the week.                                                                                                    | Check boxes        |
| Hour                    | Enables you to group and filter report entries by hour.                                                                                                    | 24 hour selection  |
| Month                   | Enables you to group and filter report entries by month.                                                                                                    | Check boxes        |

# **Predefined reports**

Below is a list of predefined reports.

- Advanced reports
- Email Activity reports
- Lexical Rules reports
- Message Size reports
- Security reports
- Spam reports
- TLS reports

## **Advanced reports**

| Report Name                    | Description                                                                   |
|--------------------------------|-------------------------------------------------------------------------------|
| Message Analysis Delay         | The time taken in rounded-up seconds to process and analyze messages.         |
| Unprocessed Message Statistics | Details of messages discarded due to access control rules in the last 7 days. |

# **Email Activity reports**

| Report Name                   | Description                                                                          |
|-------------------------------|--------------------------------------------------------------------------------------|
| Full Message Statistics       | Total number of inbound and outbound email messages processed in the last 7 days.    |
| Inbound Email Statistics      | Total number of inbound messages in the last 7 days.                                 |
| Outbound Email Statistics     | Total number of outbound messages in the last 7 days.                                |
| Outbound Senders              | Email addresses of users sending messages from your mail servers in the last 7 days. |
| Top Inbound Policies          | Policies containing users receiving the most messages in the last 7 days.            |
| Top Inbound Receiving Domains | Domains in your account receiving the most messages in the last 7 days.              |
| Top Inbound Recipients        | Most frequent recipients of inbound messages in the last 7 days.                     |

| Report Name                    | Description                                                                          |
|--------------------------------|--------------------------------------------------------------------------------------|
| Top Inbound Senders            | Most frequent senders of inbound messages in the last 7 days.                        |
| Top Inbound Sending Domains    | Domains sending the most inbound messages to your account in the last 7 days.        |
| Top Inbound Sources            | Most frequent source IP addresses of inbound messages in the last 7 days.            |
| Top Outbound Policies          | Policies containing users sending the most messages in the last 7 days.              |
| Top Outbound Receiving Domains | Domains receiving the most messages from your account in the last 7 days.            |
| Top Outbound Recipients        | Most frequent recipients of outbound messages in the last 7 days.                    |
| Top Outbound Senders           | Most frequent senders of outbound messages in the last 7 days.                       |
| Top Outbound Sending Domains   | Domains in your account sending the most outbound messages in the last 7 days.       |
| Top Recipients                 | Most frequent recipients of messages, both inbound and outbound, in the last 7 days. |
| Top Senders                    | Most frequent senders of messages, both inbound and outbound, in the last 7 days.    |

# **Lexical Rules reports**

| Report Name                               | Description                                                                         |
|-------------------------------------------|-------------------------------------------------------------------------------------|
| Most Matched Lexical Rules                | The top 10 lexical rules matched in the last 7 days.                                |
| Top Recipients for Lexical Rule<br>Blocks | Recipients of messages most frequently blocked by lexical rules in the last 7 days. |
| Top Senders for Lexical Rule Blocks       | Senders of messages most frequently blocked by lexical rules in the last 7 days.    |

# **Message Size reports**

| Report Name        | Description                                                                       |
|--------------------|-----------------------------------------------------------------------------------|
| Large Messages     | Details of the largest messages processed through the service in the last 7 days. |
| Total Message Size | Total size of all messages processed for your account in the last 7 days.         |

# **Security reports**

| Report Name               | Description                                                                                           |
|---------------------------|----------------------------------------------------------------------------------------------------|
| Emails Containing Viruses | Messages containing viruses detected in the last 7 days, using all techniques including Threatseeker. |
| Inbound Virus Percentage  | Percentage of inbound messages containing viruses in the last 7 days.                                 |
| Outbound Virus Percentage | Percentage of outbound messages containing viruses in the last 7 days.                                |
| Sandboxed URLs            | Messages containing URLs that were sandboxed in the last 7 days.                                      |
| Top Inbound Virus Sources | Most frequently-seen domains for inbound viruses in the last 7 days.                                  |
| Top Virus Sources         | Common source domains of viruses in the last 7 days.                                                  |
| Top Viruses               | Top 20 most commonly-detected viruses in the last 7 days.                                             |

# **Spam reports**

| Report Name                                 | Description                                                                       |
|---------------------------------------------|-----------------------------------------------------------------------------------|
| Inbound Commercial Bulk Email<br>Statistics | Details of inbound messages detected as commercial bulk email in the last 7 days. |
| Inbound Spam Percentage                     | Percentage of inbound messages detected as spam in the last 7 days.               |
| Inbound Spam Statistics                     | Details of inbound messages detected as spam in the last 7 days.                  |

| Report Name              | Description                                                          |
|--------------------------|----------------------------------------------------------------------|
| Outbound Spam Percentage | Percentage of outbound messages detected as spam in the last 7 days. |
| Outbound Spam Statistics | Details of outbound messages detected as spam in the last 7 days.    |

# **TLS** reports

| Report Name                     | Description                                                                                                    |
|---------------------------------|----------------------------------------------------------------------------------------------------|
| Mandatory TLS Delivery Failures | Details of messages in the last 7 days that could not be delivered because a TLS connection was not available. |

# **Known issues**

There are no current known issues.